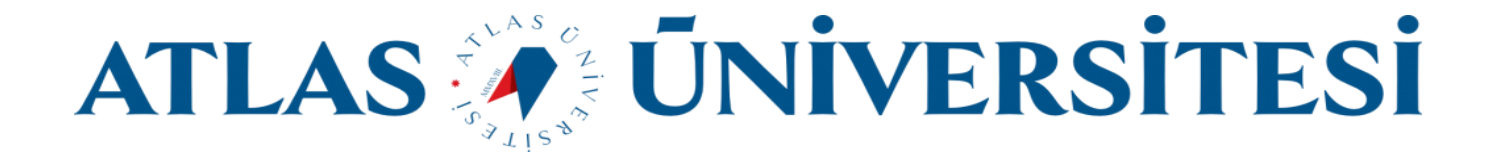

## LMS

## Video Hızlandırma Eklentisi

Bilişim Teknolojileri ve Güvenliği Daire Başkanlığı

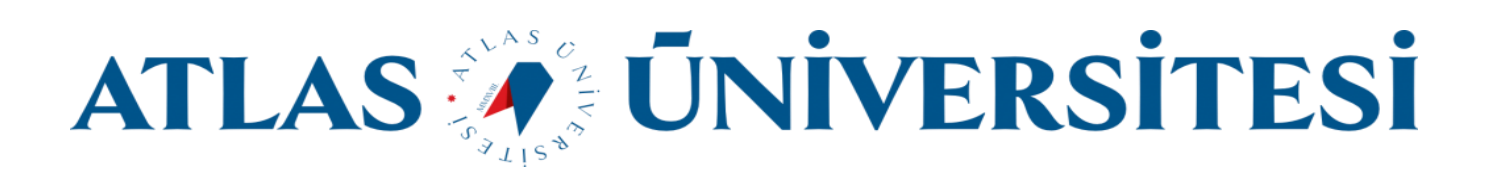

LMS'te bulunan derslerin kayıtlarını tekrardan izlerken videonun hızını arttırmak için Google Chrome'da bulunan "Video Speed Controller" eklentisini yüklemeniz gerekmektedir. Yüklemeyi yapmak için aşağıdaki adımları izleyebilirsiniz.

- 1- Google Chrome uygulamasını açıyoruz.
- 2- Adres çubuğuna "Video Speed Controller" yazıp enter tuşuna basıyoruz. Kırmızı kutucuk ile işaretli linke tıklıyoruz.

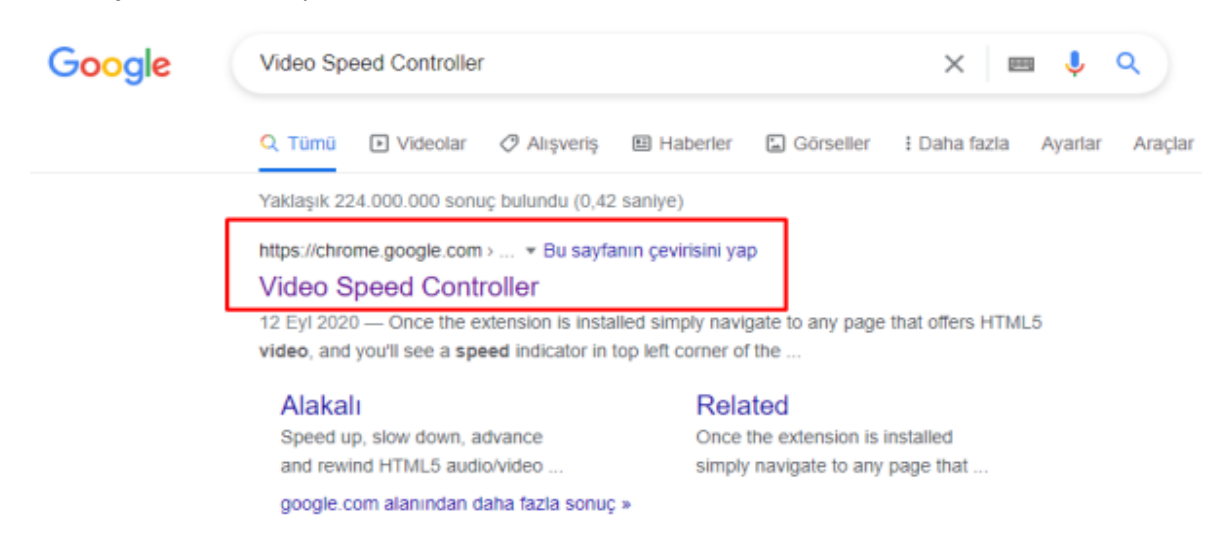

3- Karşımıza gelen sayfada bulunan "Chorme Ekle" butonuna basarak eklentiyi Chrome ekliyoruz.

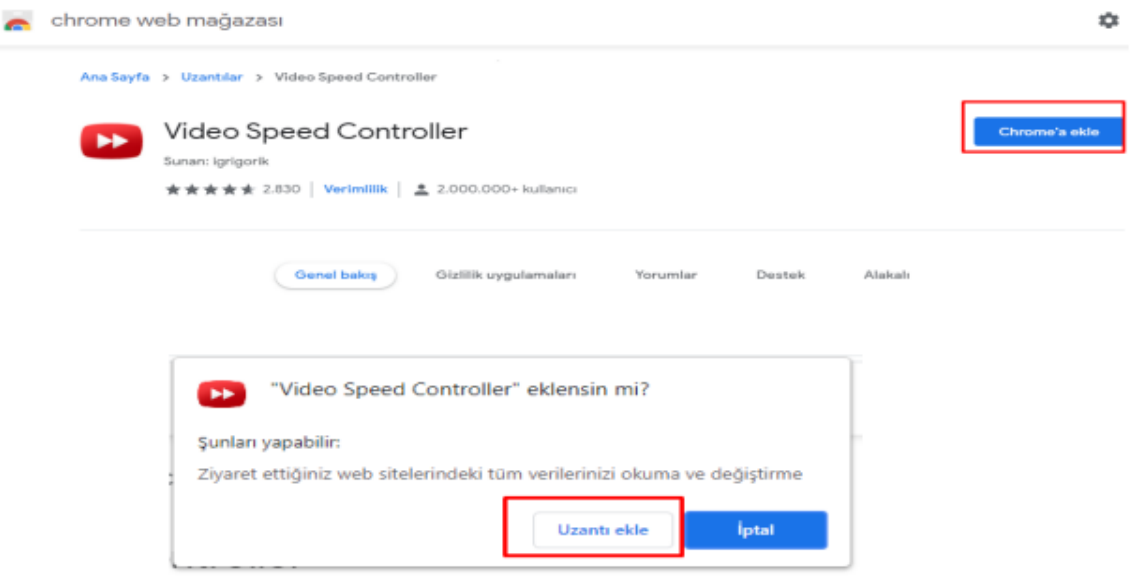

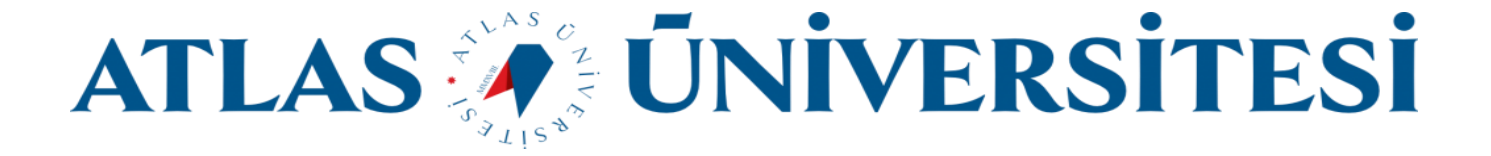

4- LMS'te kaydını izlemek istediğiniz dersin kaydını açıyoruz. Video kaydının sağ tarafında bulunan simgenin üzerine Mouse ile geldiğimizde artı (+) ve eksi (-) simgelerine tıklayarak videonun oynama hızını arttırıp azaltabilirsiniz.

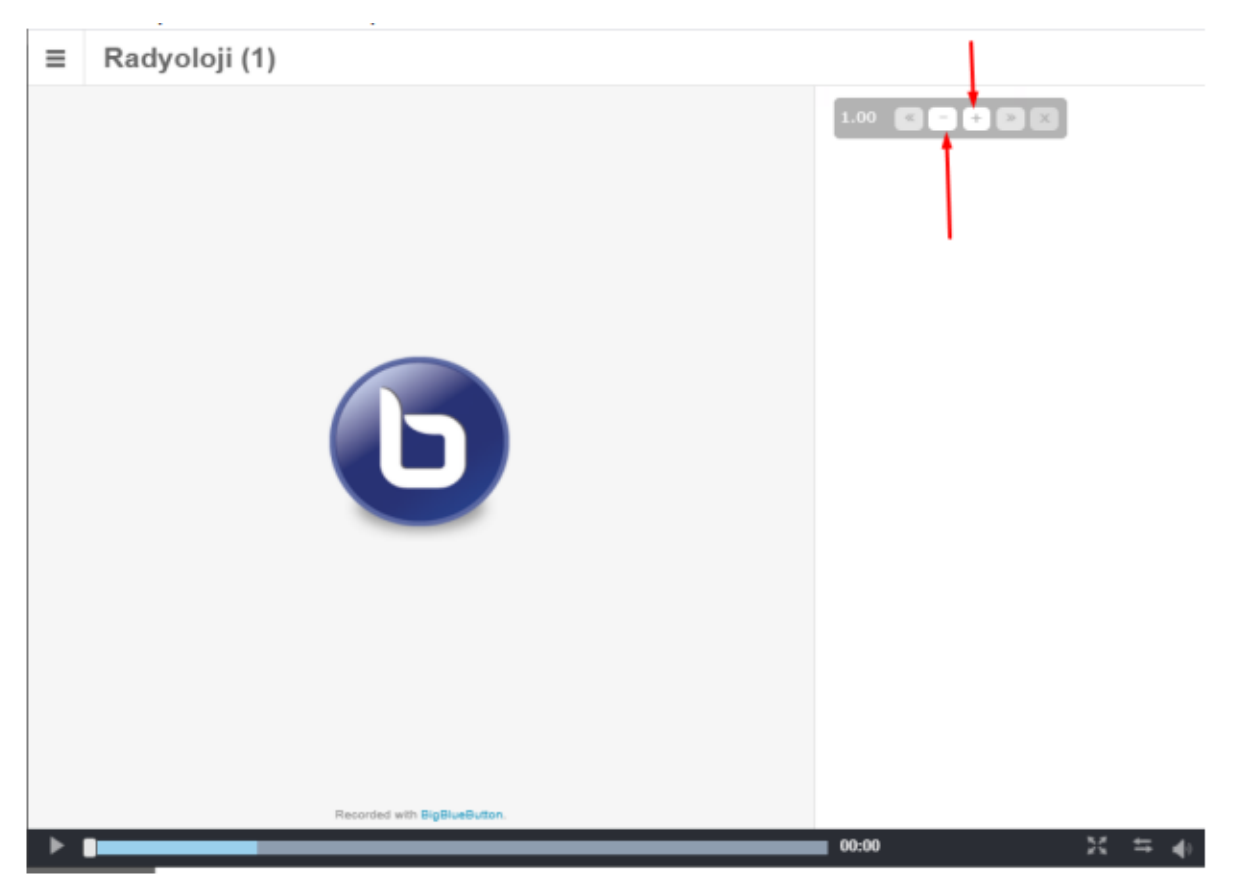